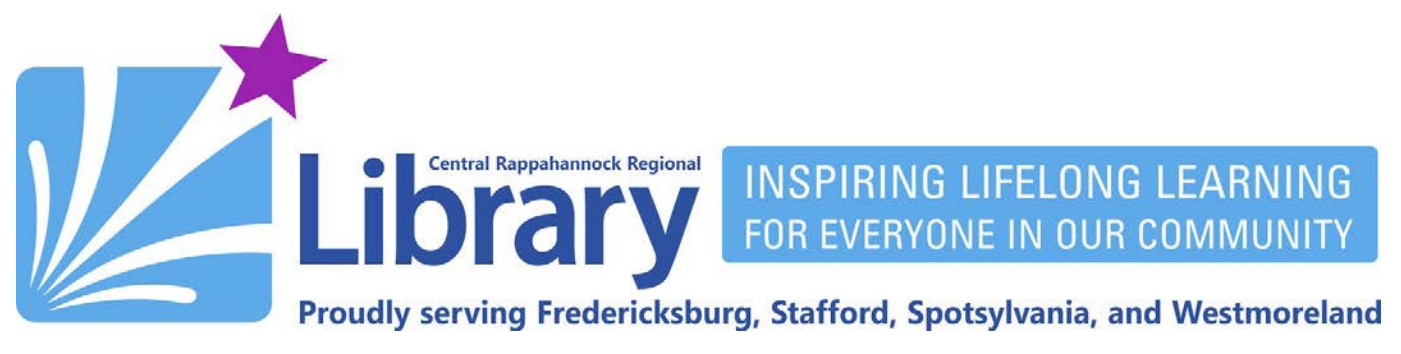

# **Freading for Amazon Fire Tablets**

# **Contents**

**[Do you have the correct device guide?](#page-0-0) | [Introduction](#page-1-0) | [Get an Adobe ID](#page-1-1) | [Get the Freading App](#page-3-0) [Logging into the App](#page-7-0) | [Searching and Downloading](#page-8-0) | [Reading](#page-11-0) | [Deleting an eBook](#page-12-0)  [Renewing and Returning](#page-12-1) | [Redownloading Borrowed eBooks](#page-13-0)**

# <span id="page-0-0"></span>**Do you have the correct device guide?**

Is THIS your device? Look closely! There are a few different Amazon tablets and the specific guide you need will depend on your answer.

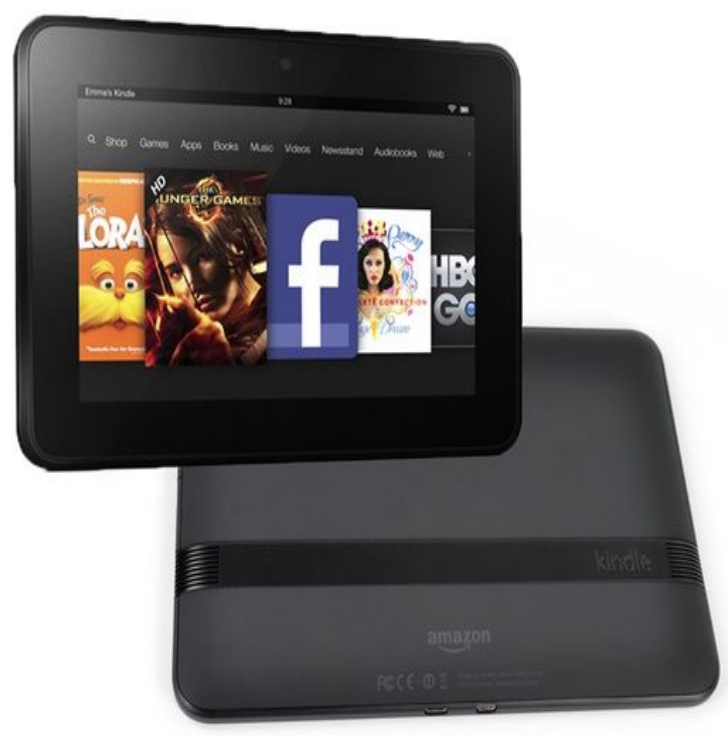

# **fG/crinews librarypoint.org 540-372-1144**

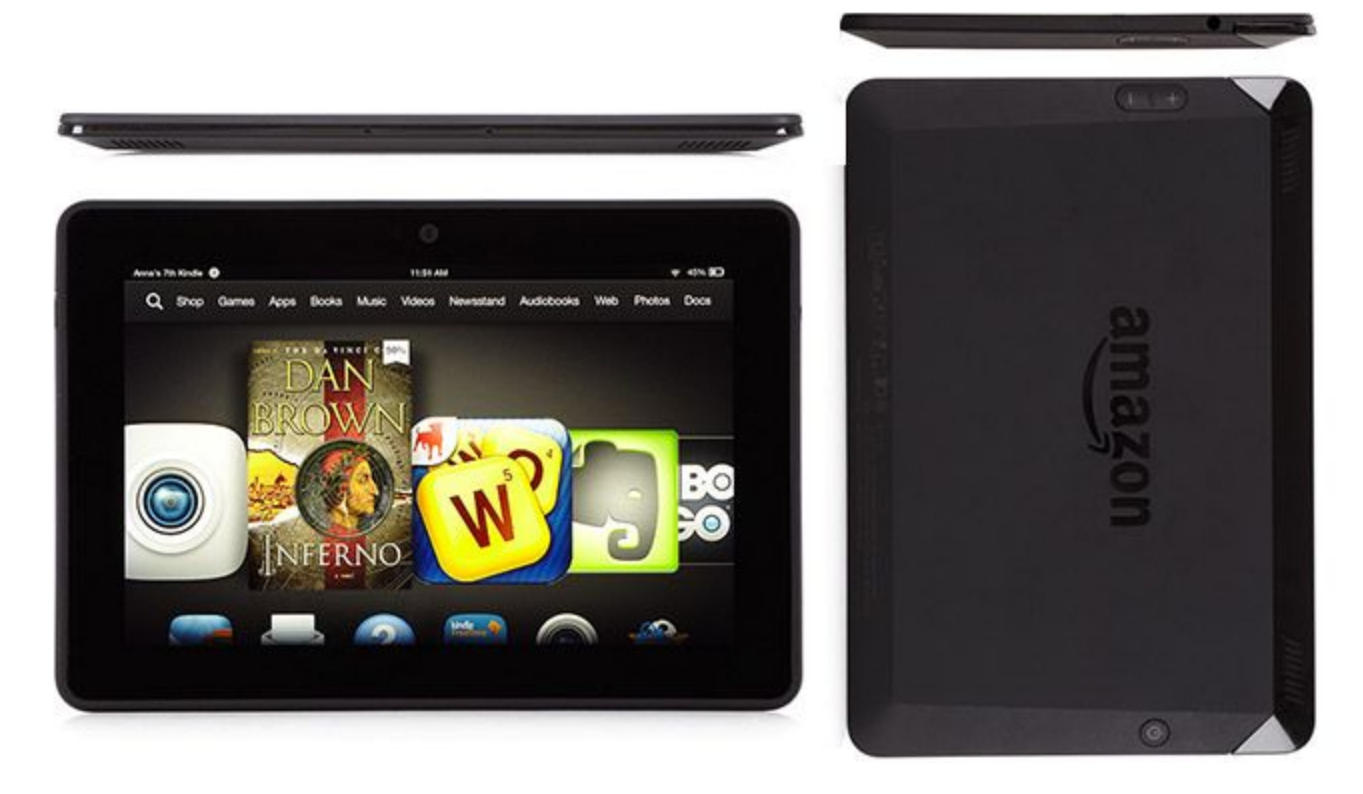

These are the Kindle Fire HD and Kindle Fire HDX. If you answered "Yes" to either, you don't have the correct guide. Please refer to the **[Freading for Amazon KINDLE Fire Tablets \(circa 2012 and 2013\)](http://www.librarypoint.org/sites/all/files/documents/eguides/freading-fire-2012.pdf) guide**.

#### <span id="page-1-0"></span>**Introduction**

Freading offers over 51,000 downloadable fiction and nonfiction eBooks for adults, teens, and children. You may check out up to nine eBooks from Freading each week. Unused book loans roll over each week for a four-week period, after which they are cleared from your account. Freading offers unlimited simultaneous use— all titles are always available!

#### <span id="page-1-1"></span>**Get an Adobe ID**

Adobe licenses the copy protection technology that keeps track of your eBooks' loan periods for Freading. In order for the Freading app to be able to do this, you must create a free Adobe ID:

1. Go to<https://accounts.adobe.com/>in the Silk browser:

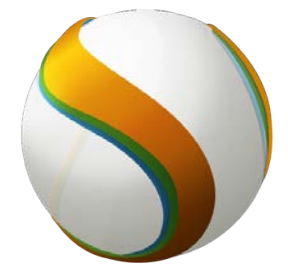

#### 2. Tap the link for **Get an Adobe ID**:

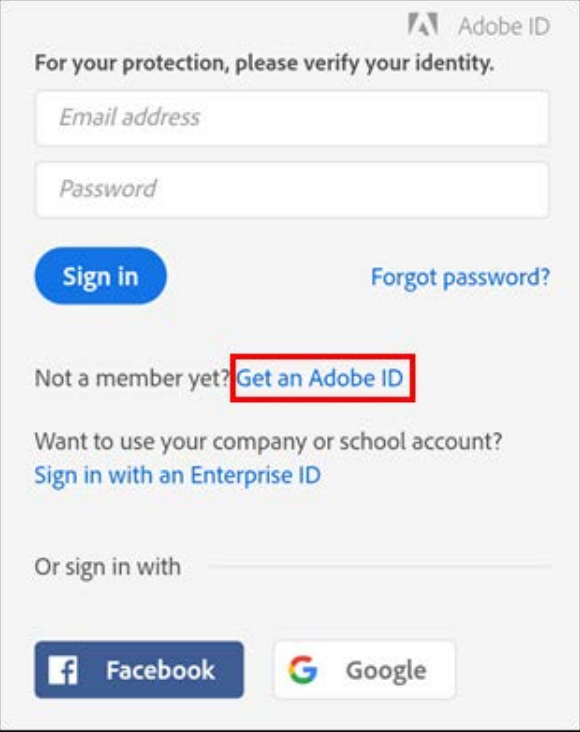

3. Enter your information, and make a note of the exact password you used. Then, tap the **Sign up** button at the bottom of the screen:

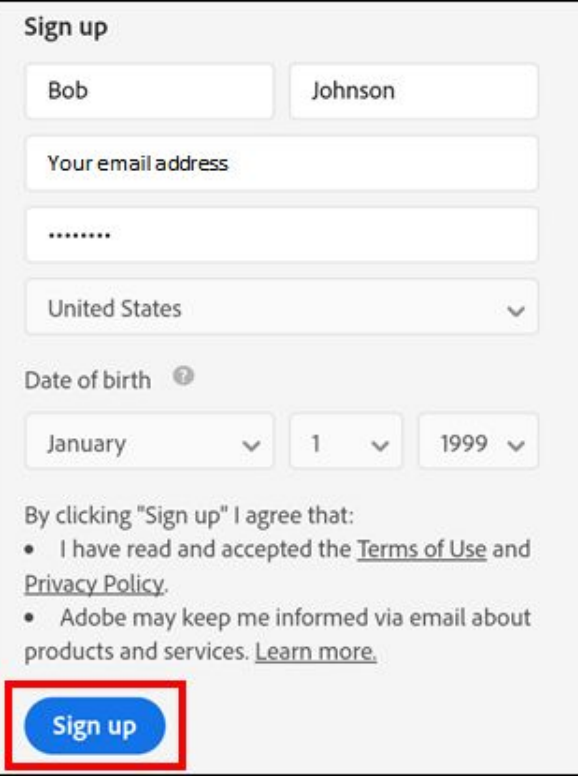

# <span id="page-3-0"></span>**Get the Freading App**

The Freading app is not available via the Amazon App Store, but it can be downloaded from a third-party app store (which is to say, an App Store not owned by Amazon) called SlideME. Here's how to get it:

1. Turn on your Fire Tablet. Swipe downward from the top bezel to reveal the notification center. From there, tap the Settings icon.

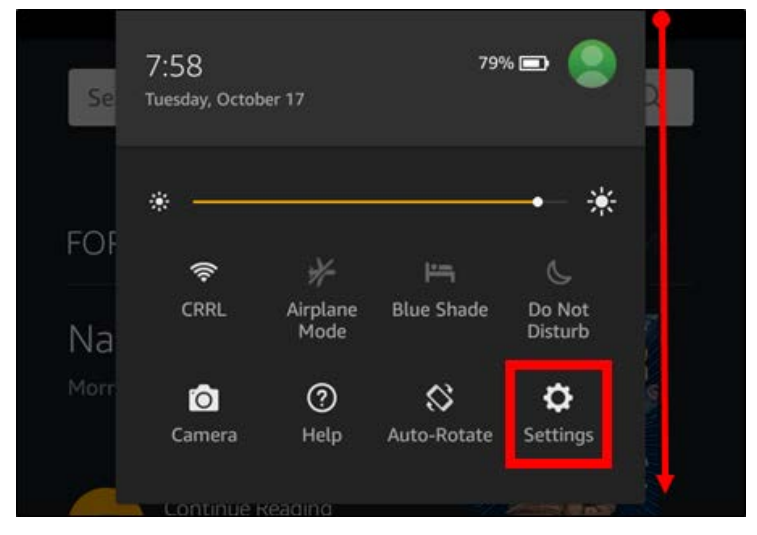

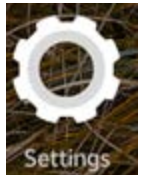

You can also tap the **Settings** icon on your home screen.

2. On the Settings screen, tap **Security**:

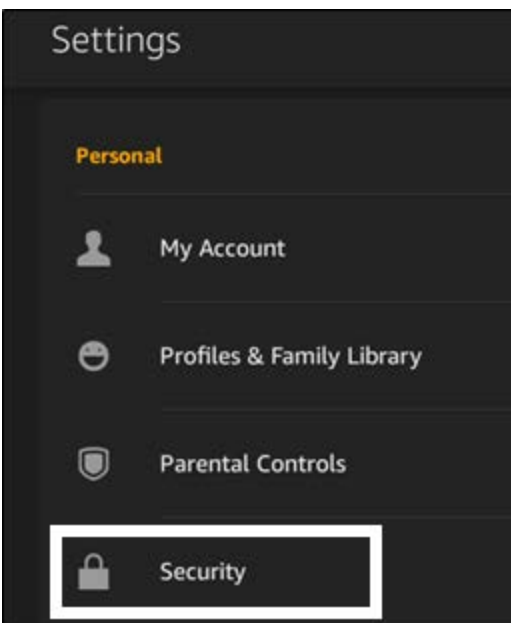

3. Toggle on the option for **Apps from Unknown Sources**, which allows your tablet to install apps from outside the official Amazon App Store:

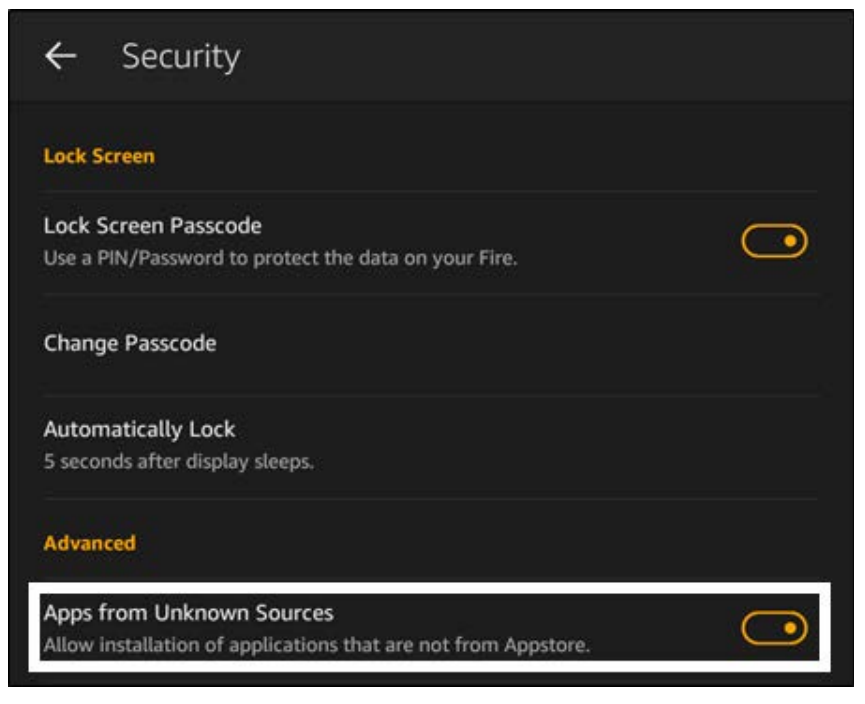

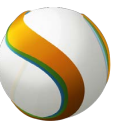

4. Open the **Silk Browser** and go to **[http://slideme.org](http://slideme.org/)**.

5. On the slideme.org site, do a search for **Freading,** and tap the first search result:

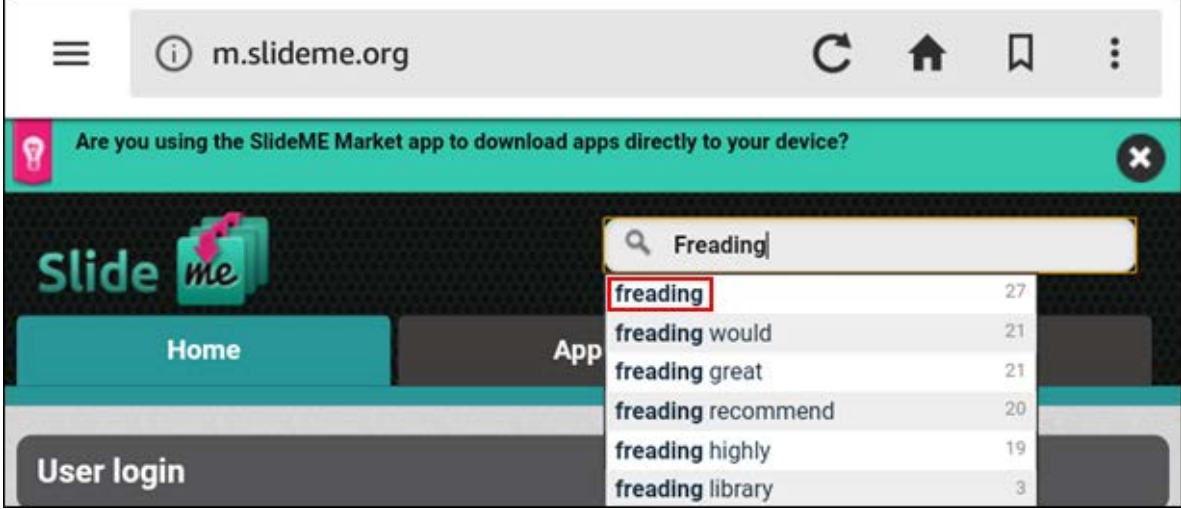

6. On the search results screen, tap the icon for **Freading**:

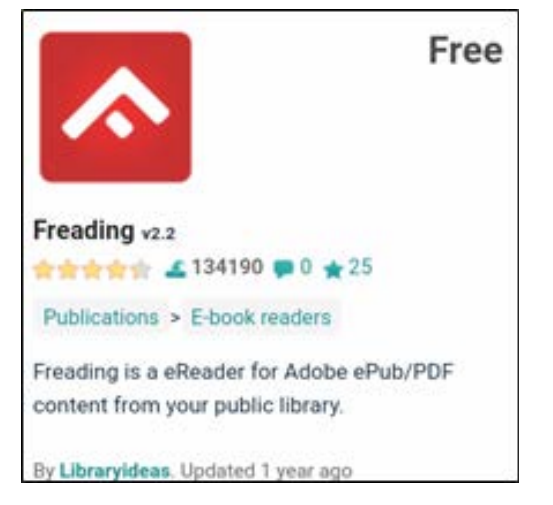

7. On the next screen, tap the **Download** button:

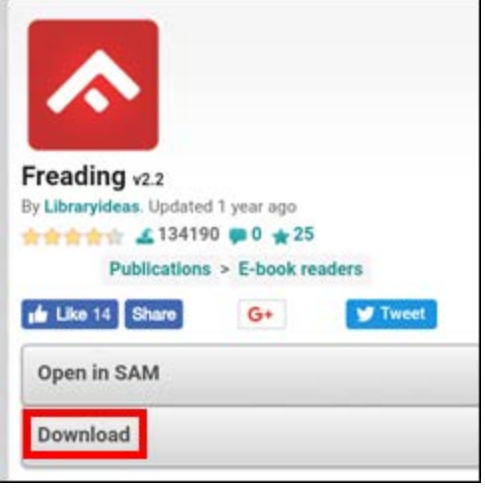

8. Once the download is complete, you will see this message at the bottom of the screen. Tap the **OPEN** button:

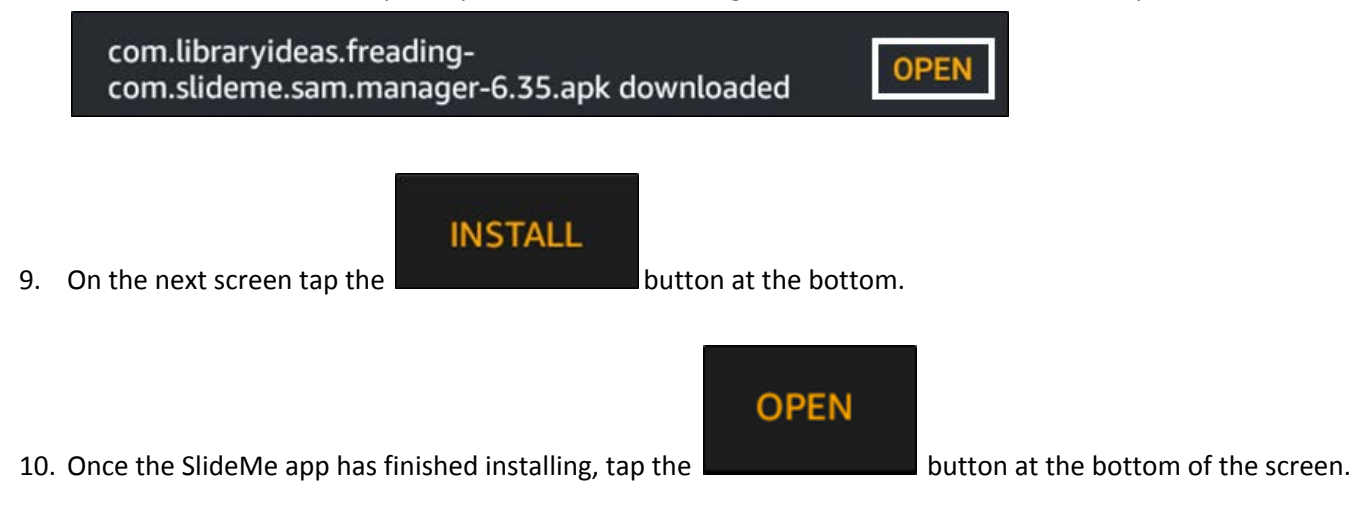

11. As soon as the SlideMe app opens, it will begin downloading the Freading app:

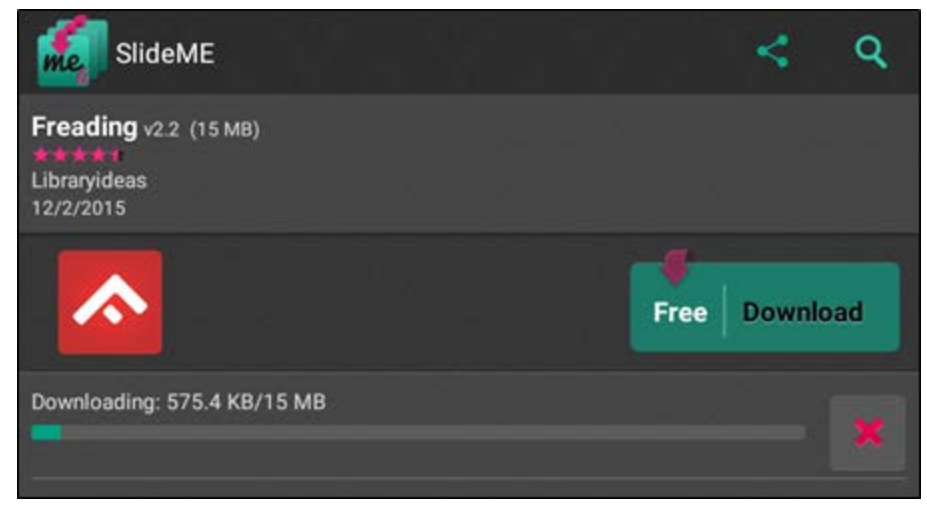

- 12. When the download is complete, you will be taken to the installation screen. From there, tap the button at the bottom.
- 13. After the installation is completed, you may either tap the **Button at the bottom of the screen OR** go to the home screen and tap the app's icon:

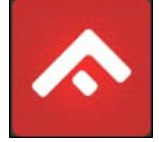

14. The first time you run the Freading app, it will ask you to authorize it with the Adobe ID you created earlier. Enter the email address and the password you chose, and tap the **Authorize** button:

**OPEN** 

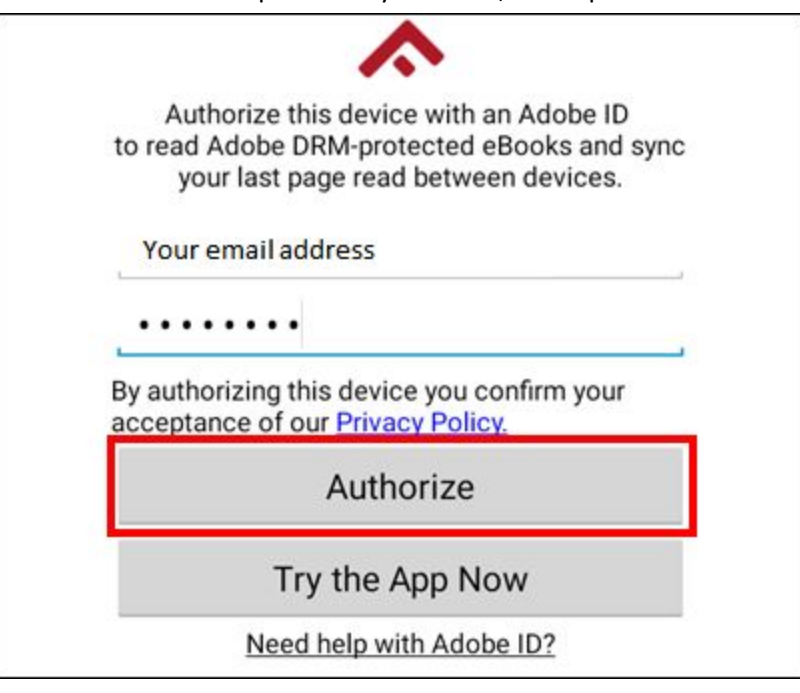

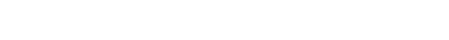

**INSTALL** 

### <span id="page-7-0"></span>**Logging into the App**

1. Open the Freading App:

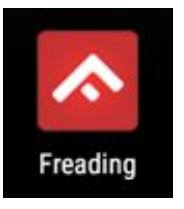

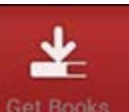

2. Tap the **Get Books** button at the bottom of the screen:

- Login 3. Tap the  $\Box$  button at the top of the screen:
- 4. Enter 22401 in the zip code field, and tap **Find Library**:

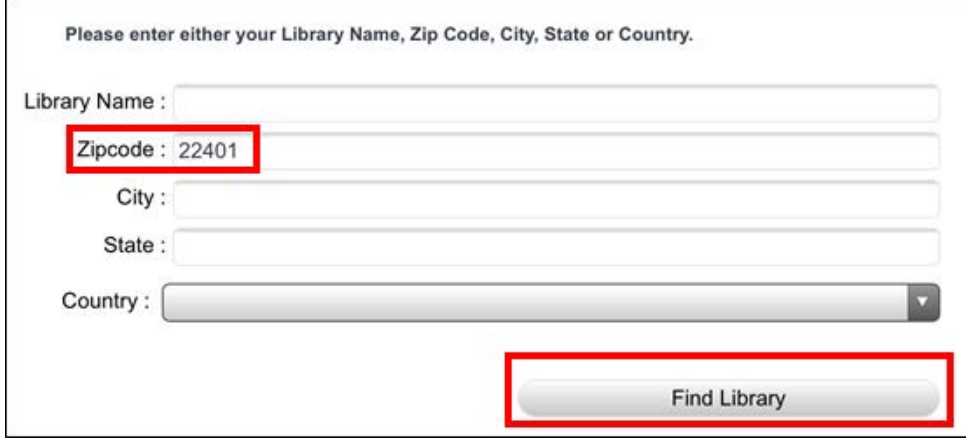

5. From the list, tap **CENTRAL RAPPAHANNOCK REGIONAL LIBRARY**:

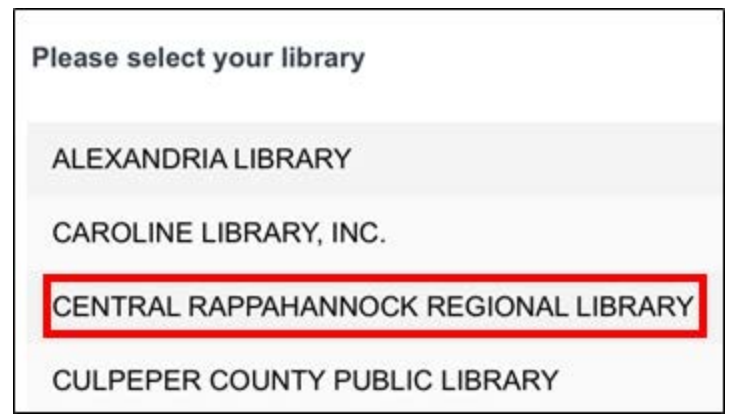

6. Enter your library card barcode number and your PIN; then tap the Login button:

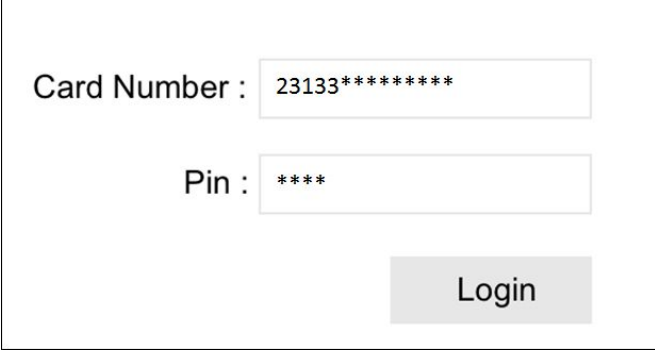

#### <span id="page-8-0"></span>**Searching and Downloading**

1. On the Freading home page, you can swipe through the editor's picks:

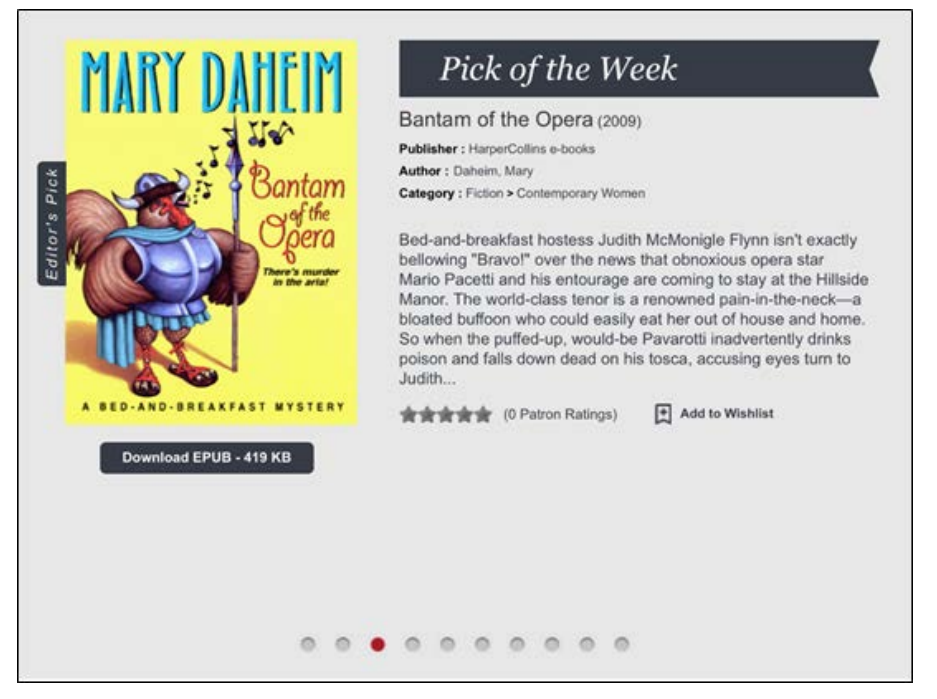

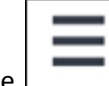

2. Tap the **button in the upper-right corner to reveal a menu that will let you browse by <b>Top Downloads**, **New** 

## **Arrivals**, and **Categories**:

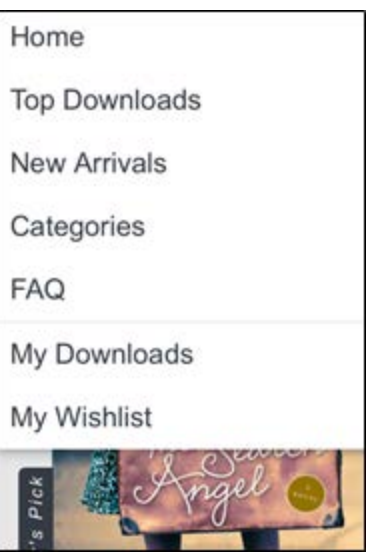

3. Scroll down the Freading home page to show featured categories:

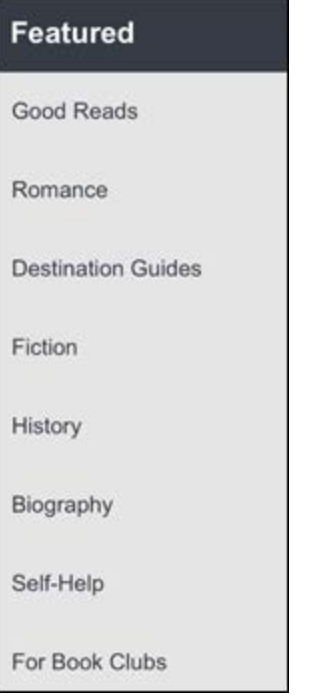

4. Tap the **Advanced Search** link under the search bar to search by multiple limiters at once:

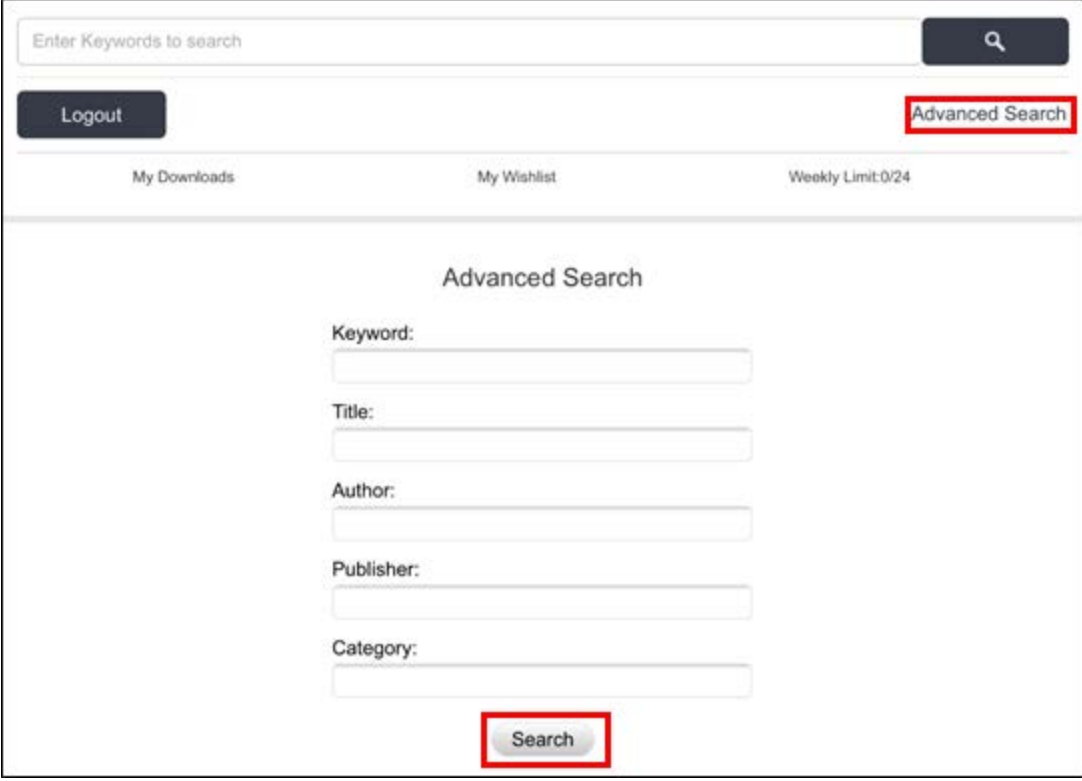

5. Once you've found a book you want to check out, tap the red **Download** button beneath its cover:

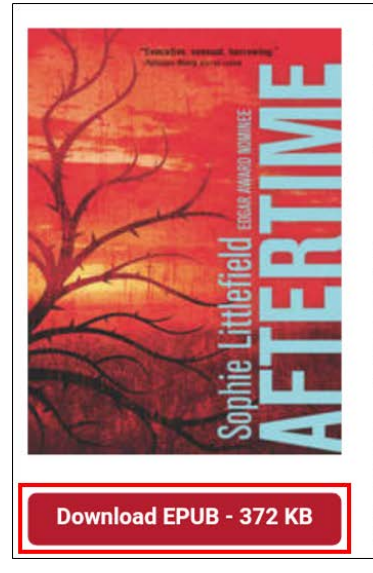

#### Aftertime (2013) Publisher: Harlequin Luna

Author: Littlefield, Sophie **Category: Fiction > Romance > Fantasy** 

Awakening in a bleak landscape, Cass Dollar vaguely recalls enduring something terrible. Having no idea how many days-or weeks-have passed, she slowly realizes the horrifying truth: her daughter, Ruthie, has vanished. And with her, nearly all of civilization. Instead of winding through the once-lush hills, the roads today see only cannibalistic Beaters-people turned hungry for human flesh by a government experiment gone wrong.

In a broken, barren California, Cass will undergo a harrowing quest to get Ruthie back. Few people trust an outsider-much less one who bears the telltale scars of a Beater attack-but she finds safety with an enigmatic outlaw, Smoke. And she'll need him more than ever when his ragged band of survivors learn that she and Ruthie have become the most feared, and desired, weapons in a brave new world....

6. The screen will go gray and display the text **Processing**:

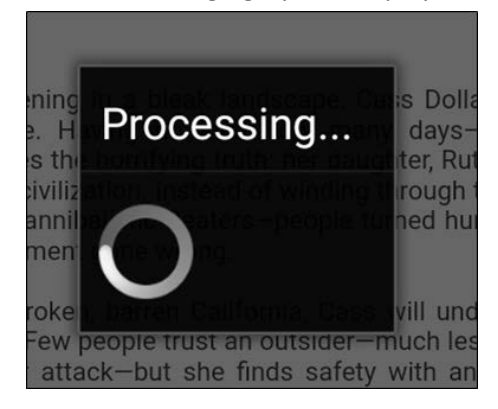

7. Once the eBook has been successfully downloaded, you will have the option to **Read Later** or **Read Now**. For this example, let's tap **Read Now**:

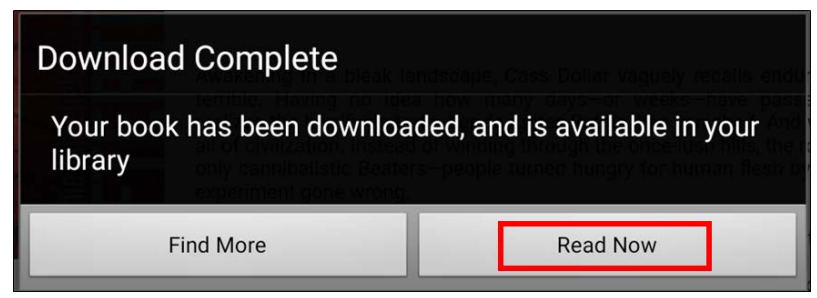

#### <span id="page-11-0"></span>**Reading**

While reading an eBook, tap the middle of the screen to reveal these options:

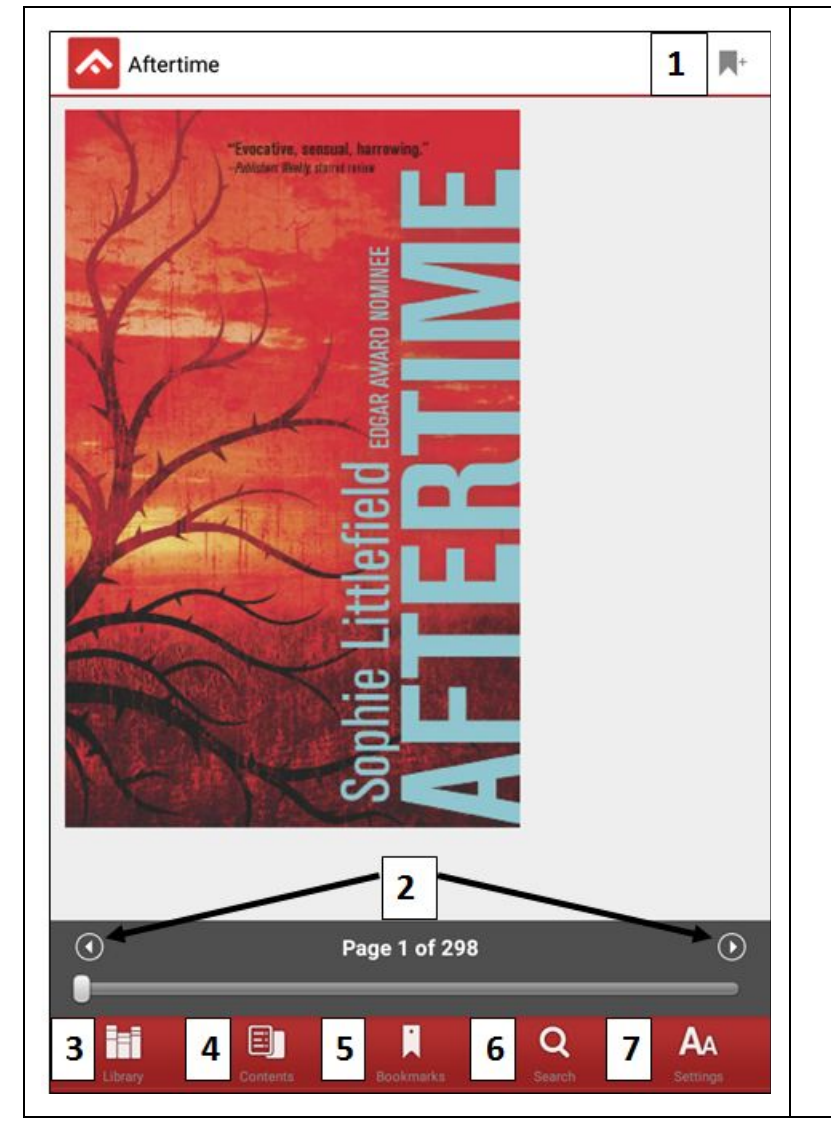

- 1. Place a bookmark.
- 2. Scrub quickly through the pages of the eBook.
- 3. Return to the list of your downloaded eBooks.
- 4. View the table of contents.
- 5. View your bookmarks.
- 6. Search the text of the eBook.
- 7. Adjust font size, color scheme, line spacing, margin size, night mode, etc.

## <span id="page-12-0"></span>**Deleting an eBook**

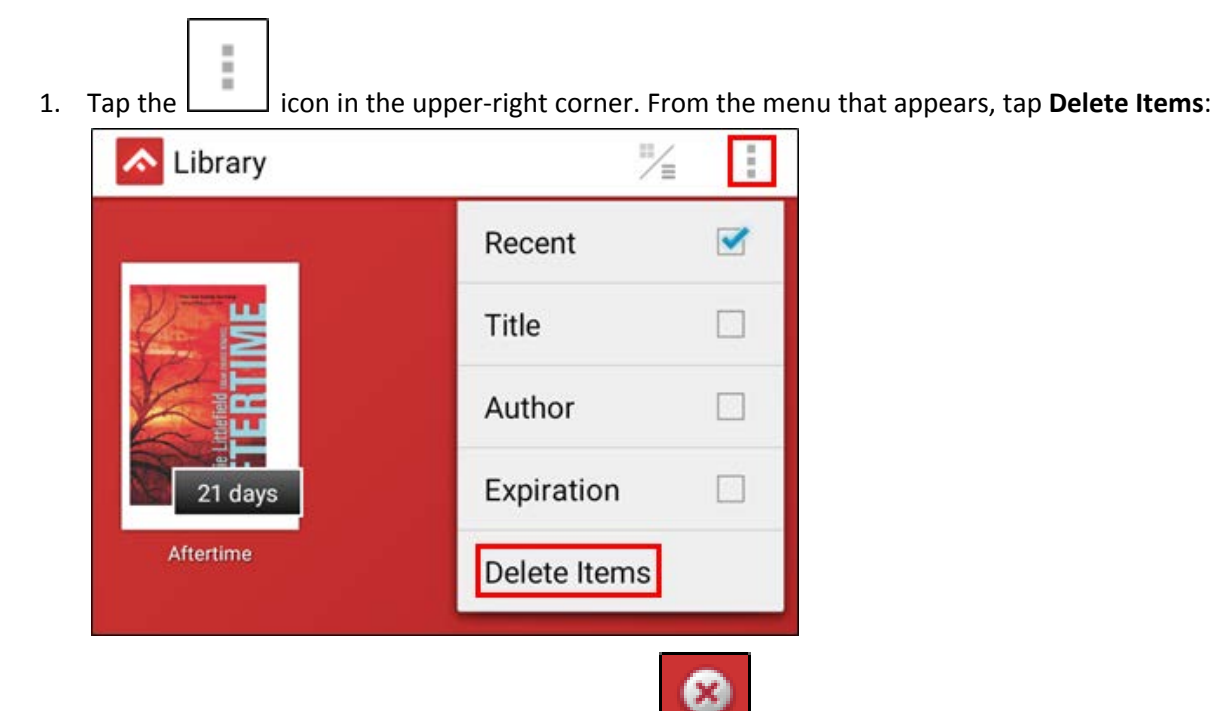

2. Find the eBook you want to delete, and tap the button above it. Once you're finished, tap the check mark in the upper-left corner:

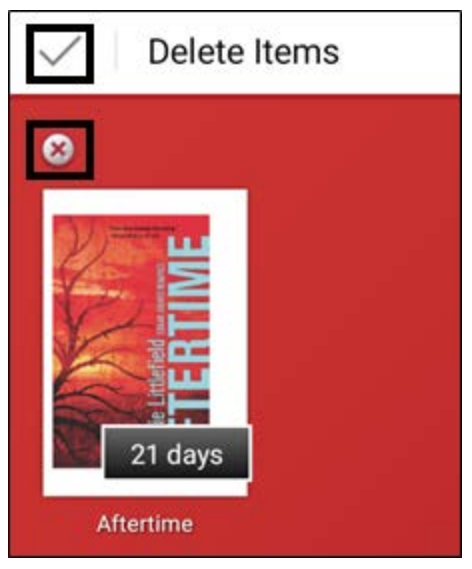

## <span id="page-12-1"></span>**Renewing and Returning**

You don't have to do either. As soon as the current check-out expires, you can just check it out again. All Freading eBooks are always available to all users.

#### <span id="page-13-0"></span>**Redownloading Borrowed eBooks**

Follow these steps in the event your checked-out eBook did not download correctly.

- 1. Follow the steps in the "**Logging into the App"** section above if you're not already logged into the Freading site.
- 2. Once you've logged in, tap **My Downloads** in the upper-left area of the screen:

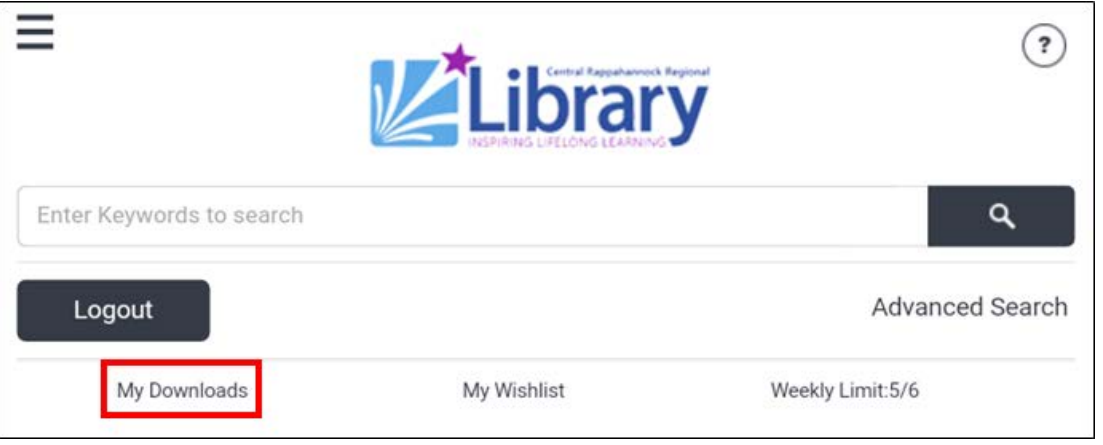

3. On this screen, you'll find a listing of all the eBooks you've checked out from Freading, starting with the most recent. Tap the **Redownload** button next to the eBook that didn't download correctly.

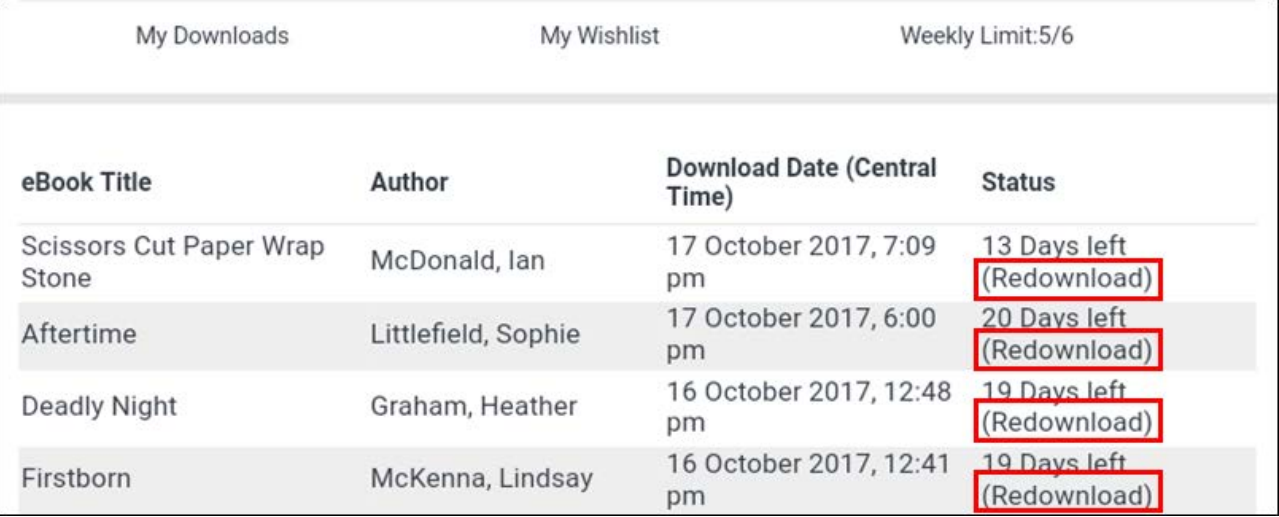

**INSTRUCTIONS END**